# Turning on the Web UI in uTorrent

In order to start setting up your connections, you must enable the uTorrent Web UI functionality for each uTorrent server you would like to control remotely using the **Torrent Remote app**. You can follow the steps below to learn how to do this.

# **Enabling the Web UI**

- 1. On the computer running the uTorrent desktop program, open its main window
- 2. From the menu bar at the top, click **Options** and then click **Preferences** from the drop down menu (See Figure 1).
- 3. In the **Preferences** window, on the left expand **Advanced** and then click **Web UI**.
- 4. On the right, place a check in the box labeled **Enable Web UI** to enable the Web UI functionality.
- 5. Click **OK** to to save your changes.

## **Configuring the Web UI**

- 1. On the computer running the uTorrent desktop program, open its main window.
- 2. From the menu bar at the top, click **Options** and then click **Preferences** from the drop down menu.
- 3. In the **Preferences** window, on the left expand **Advanced** and then click **Web UI**.
- 4. Under **Authentication**, enter a user name and password. You will need these later when connecting with the **Torrent Remote app**.
- 5. **Advanced Users**: If you would like to choose a different port for the Web UI, check the box **Alternative listening port** and supply a port number in the text box.
- 6. Click **OK** to to save your changes.

#### **Warning**

Due to a limitation with the storage of user names and passwords in the Windows Runtime, empty passwords are not supported. You **must** specify a password in Step 4 above. This also means that the guest functionality of the uTorrent Web UI cannot be used either with the **Torrent Remote app**.

#### **Note**

The uTorrent program must remain open on your computer for connections to it from the **Torrent Remote app** to work. It is okay for it to remain minimized to the notification area (also [known incorrectly as the system tray](http://blogs.msdn.com/b/oldnewthing/archive/2003/09/10/54831.aspx)).

### **Next step**

After enabling and configuring the Web UI, the next step is to ensure the computer running the uTorrent desktop program can be accessed on the local network. See [Setting up for access on a local network.](http://docs.scidoner.com/display/UCD/Setting+up+for+access+on+a+local+network)

### **See also**

- [Setting up for access on a local network](http://docs.scidoner.com/display/UCD/Setting+up+for+access+on+a+local+network)
- [Connection problems](http://docs.scidoner.com/display/UCD/Connection+problems)
- [uTorrent Web UI Guide](http://www.utorrent.com/help/guides/webui)

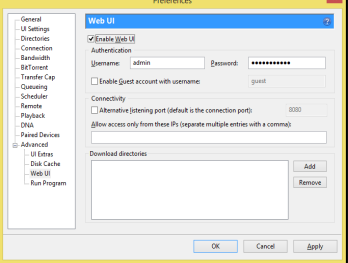

#### Figure 1. The uTorrent preferences window.